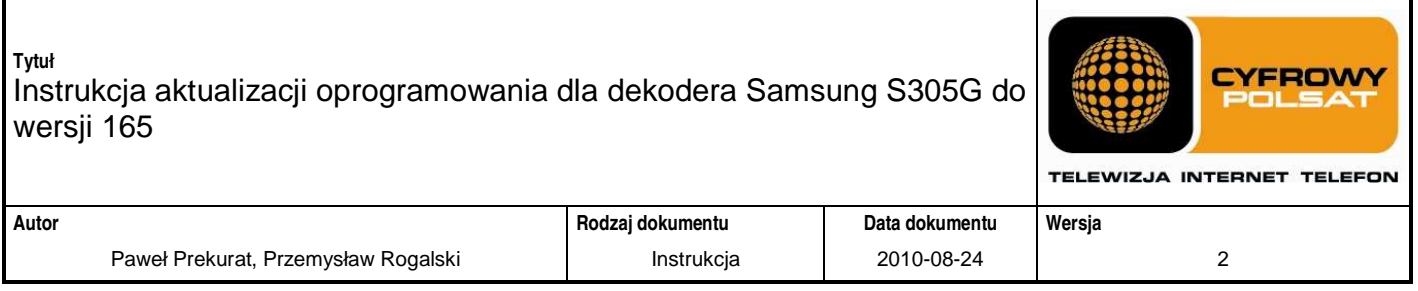

# **Instrukcja aktualizacji oprogramowania dla dekodera Samsung S305G do wersji 165**

### **Automatyczna aktualizacja oprogramowania dla dekodera Samsung 305G do wersji 165**

- 1) Przejść do trybu standby przyciskiem POWER na pilocie
- 2) Poczekać około 1 minuty w tym trybie a następnie wyjść z trybu standby używając przycisku POWER na pilocie
- 3) Jeśli konieczna jest aktualizacja oprogramowania to powinna pojawić się plansza informująca o dostępnym nowym oprogramowaniu.
- 4) Potwierdzić aktualizację wybierając "Teraz" i wciskając przycisk OK na pilocie.
- 5) Rozpocznie się proces aktualizacji oprogramowania w dekoderze do wersji 165.
- 6) Dekoder powinien po zakończeniu procesu wykonać restart

## **Opis ewentualnych problemów podczas aktualizacji i ich rozwi**ą**zanie**

#### Problem 1 (Brak planszy o nowym oprogramowaniu):

• Przy próbie aktualizacji oprogramowania (z Menu dekodera lub przy wyjściu ze Standby) nie pokazuje się plansza informująca o dostępnym nowym oprogramowaniu w wersji 165.

Rozwiązanie problemu:

• Można wyłączyć/włączyć zasilanie dekodera. Należy próbować powtórzyć wywołanie aktualizacji kilkakrotnie, aż do skutku.

**Tytuł**  CYEROWN Instrukcja aktualizacji oprogramowania dla dekodera Samsung S305G do wersji 165 TELEWIZJA INTERNET TELEFON **Autor Rodzaj dokumentu Data dokumentu Wersja**  Paweł Prekurat, Przemysław Rogalski instrukcja instrukcja instrukcja 2010-08-24 instrukcja 2

### Problem 2 (Pojawia się plansza, ale dekoder jej nie pobiera):

• Przy próbie aktualizacji oprogramowania (z Menu dekodera lub przy wyjściu ze Standby) pokazuje się plansza informująca o dostepnym nowym oprogramowaniu. Po wybraniu "Teraz" i naciśnięciu przycisku OK dekoder rozpoczyna aktualizację, ale zatrzymuje się na planszy, która w dolnym prawym rogu ma numer: 6-01. Następnie dekoder po pewnym czasie (do 60 sekund) przechodzi do trybu oglądania TV bez aktualizacji oprogramowania.

#### Rozwiązanie problemu:

W zależności od typu instalacji antenowej:

• Instalacja abonencka z konwerterem obsługującym protokół DISECQ

Gdy dekoder podłączony jest do konwertera LNB, który obsługuje protokół DISEQC, niezbędne jest ustawienie odpowiedniej konfiguracji w "menu->instalacja->ustawienie LNB->Tryb DISEQC = DISEQC A". W przeciwnym przypadku dekoder nie jest wstanie dostroić się na żądaną częstotliwość. Widoczna jest wtedy kolejność plansz (numery w dolnym prawym rogu):

5-00 / 6-01 / 6-03 – reset. Po czym dekoder włącza się z poprzednią wersją oprogramowania.

• Instalacja z przełącznikami/multiswitchami DISEQC

W tego typu instalacjach dekoder pracuje z więcej niż jednym satelitą, co oznacza, że niezbędna jest poprawna konfiguracja tego typu przełączników "menu->instalacja->ustawinie LNB->Tryb DISEQC". Niepoprawna konfiguracja spowoduje podobny efekt jak, powyżej czyli kombinacje plansz 5-00 / 6-01 / 6-03 – reset.

W przypadku, gdy powyższe ustawienia zawiodą lub ktoś nie wie jak skonfigurować poprawnie środowisko pracy dekodera można użyć następującej "sztuczki": W trakcie wyświetlania planszy z numerem 6-01 należy na chwilę odłączyć kabel antenowy od dekodera i podłączyć go ponownie po kilku sekundach (2-5).

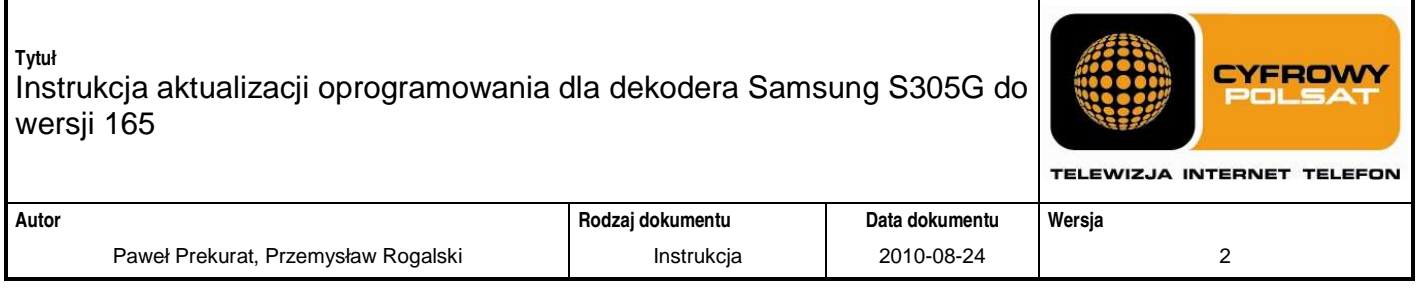

Dodatkowo można poprosić użytkownika o podłączenie dekodera kablem antenowym bezpośrednio do konwertera LNB, z którego odbierany jest sygnał satelity HotBird – to w przypadku bardziej rozbudowanych instalacji.